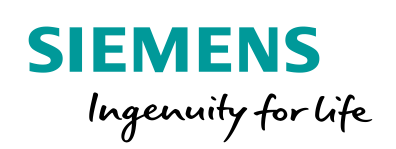

Industry Online Support

**NEWS** 

# LOGO! 8 TDE-Zentralsteuerung zum individuellen Schalten allgemeiner **Verbraucher**

LOGO! 8 LOGO! Soft Comfort V8.2

**<https://support.industry.siemens.com/cs/ww/de/view/109755864>**

Siemens Industry **Online** Support

 $W_1$ 

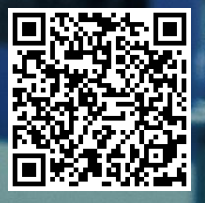

# <span id="page-1-0"></span>**Rechtliche Hinweise**

#### **Nutzung der Anwendungsbeispiele**

In den Anwendungsbeispielen wird die Lösung von Automatisierungsaufgaben im Zusammenspiel mehrerer Komponenten in Form von Text, Grafiken und/oder Software-Bausteinen beispielhaft dargestellt. Die Anwendungsbeispiele sind ein kostenloser Service der Siemens AG und/oder einer Tochtergesellschaft der Siemens AG ("Siemens"). Sie sind unverbindlich und erheben keinen Anspruch auf Vollständigkeit und Funktionsfähigkeit hinsichtlich Konfiguration und Ausstattung. Die Anwendungsbeispiele stellen keine kundenspezifischen Lösungen dar, sondern bieten lediglich Hilfestellung bei typischen Aufgabenstellungen. Sie sind selbst für den sachgemäßen und sicheren Betrieb der Produkte innerhalb der geltenden Vorschriften verantwortlich und müssen dazu die Funktion des jeweiligen Anwendungsbeispiels überprüfen und auf Ihre Anlage individuell anpassen.

Sie erhalten von Siemens das nicht ausschließliche, nicht unterlizenzierbare und nicht übertragbare Recht, die Anwendungsbeispiele durch fachlich geschultes Personal zu nutzen. Jede Änderung an den Anwendungsbeispielen erfolgt auf Ihre Verantwortung. Die Weitergabe an Dritte oder Vervielfältigung der Anwendungsbeispiele oder von Auszügen daraus ist nur in Kombination mit Ihren eigenen Produkten gestattet. Die Anwendungsbeispiele unterliegen nicht zwingend den üblichen Tests und Qualitätsprüfungen eines kostenpflichtigen Produkts, können Funktions- und Leistungsmängel enthalten und mit Fehlern behaftet sein. Sie sind verpflichtet, die Nutzung so zu gestalten, dass eventuelle Fehlfunktionen nicht zu Sachschäden oder der Verletzung von Personen führen.

#### **Haftungsausschluss**

Siemens schließt seine Haftung, gleich aus welchem Rechtsgrund, insbesondere für die Verwendbarkeit, Verfügbarkeit, Vollständigkeit und Mangelfreiheit der Anwendungsbeispiele, sowie dazugehöriger Hinweise, Projektierungs- und Leistungsdaten und dadurch verursachte Schäden aus. Dies gilt nicht, soweit Siemens zwingend haftet, z.B. nach dem Produkthaftungsgesetz, in Fällen des Vorsatzes, der groben Fahrlässigkeit, wegen der schuldhaften Verletzung des Lebens, des Körpers oder der Gesundheit, bei Nichteinhaltung einer übernommenen Garantie, wegen des arglistigen Verschweigens eines Mangels oder wegen der schuldhaften Verletzung wesentlicher Vertragspflichten. Der Schadensersatzanspruch für die Verletzung wesentlicher Vertragspflichten ist jedoch auf den vertragstypischen, vorhersehbaren Schaden begrenzt, soweit nicht Vorsatz oder grobe Fahrlässigkeit vorliegen oder wegen der Verletzung des Lebens, des Körpers oder der Gesundheit gehaftet wird. Eine Änderung der Beweislast zu Ihrem Nachteil ist mit den vorstehenden Regelungen nicht verbunden. Von in diesem Zusammenhang bestehenden oder entstehenden Ansprüchen Dritter stellen Sie Siemens frei, soweit Siemens nicht gesetzlich zwingend haftet.

Durch Nutzung der Anwendungsbeispiele erkennen Sie an, dass Siemens über die beschriebene Haftungsregelung hinaus nicht für etwaige Schäden haftbar gemacht werden kann.

#### **Weitere Hinweise**

Siemens behält sich das Recht vor, Änderungen an den Anwendungsbeispielen jederzeit ohne Ankündigung durchzuführen. Bei Abweichungen zwischen den Vorschlägen in den Anwendungsbeispielen und anderen Siemens Publikationen, wie z. B. Katalogen, hat der Inhalt der anderen Dokumentation Vorrang.

Ergänzend gelten die Siemens Nutzungsbedingungen [\(https://support.industry.siemens.com\)](https://support.industry.siemens.com/).

#### **Securityhinweise**

Siemens bietet Produkte und Lösungen mit Industrial Security-Funktionen an, die den sicheren Betrieb von Anlagen, Systemen, Maschinen und Netzwerken unterstützen.

Um Anlagen, Systeme, Maschinen und Netzwerke gegen Cyber-Bedrohungen zu sichern, ist es erforderlich, ein ganzheitliches Industrial Security-Konzept zu implementieren (und kontinuierlich aufrechtzuerhalten), das dem aktuellen Stand der Technik entspricht. Die Produkte und Lösungen von Siemens formen nur einen Bestandteil eines solchen Konzepts.

Der Kunde ist dafür verantwortlich, unbefugten Zugriff auf seine Anlagen, Systeme, Maschinen und Netzwerke zu verhindern. Systeme, Maschinen und Komponenten sollten nur mit dem Unternehmensnetzwerk oder dem Internet verbunden werden, wenn und soweit dies notwendig ist und entsprechende Schutzmaßnahmen (z.B. Nutzung von Firewalls und Netzwerksegmentierung) ergriffen wurden.

Zusätzlich sollten die Empfehlungen von Siemens zu entsprechenden Schutzmaßnahmen beachtet werden. Weiterführende Informationen über Industrial Security finden Sie unter: [https://www.siemens.com/industrialsecurity.](https://www.siemens.com/industrialsecurity)

Die Produkte und Lösungen von Siemens werden ständig weiterentwickelt, um sie noch sicherer zu machen. Siemens empfiehlt ausdrücklich, Aktualisierungen durchzuführen, sobald die entsprechenden Updates zur Verfügung stehen und immer nur die aktuellen Produktversionen zu verwenden. Die Verwendung veralteter oder nicht mehr unterstützter Versionen kann das Risiko von Cyber-Bedrohungen erhöhen.

Um stets über Produkt-Updates informiert zu sein, abonnieren Sie den Siemens Industrial Security RSS Feed unter[: http://www.siemens.com/industrialsecurity.](http://www.siemens.com/industrialsecurity) 

# **Inhaltsverzeichnis**

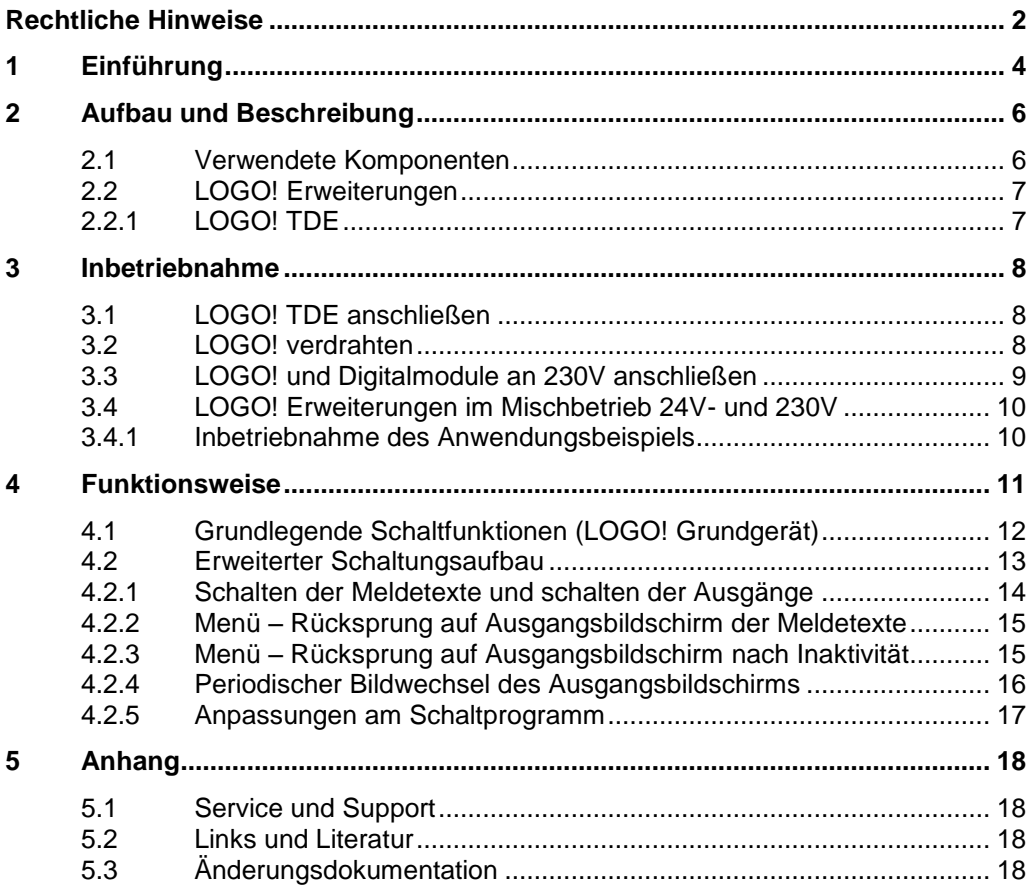

# <span id="page-3-0"></span>**1 Einführung**

Dieses Anwendungsbeispiel beschreibt für die LOGO! 8 eine fertige Schaltung, um über die Funktionstasten des externen LOGO! Textdisplays bis zu 20 unterschiedliche Funktionen in einem Gebäude zu schalten.

Die integrierten Funktionen einer LOGO! 8 bieten viele zusätzliche Möglichkeiten, um Aufgaben in der Gebäudetechnik schnell und einfach zu lösen.

Bei der LOGO! unterstützen vorgefertigte Funktionsblöcke die Projekterstellung, z. B. Wochenschaltuhr, Impulsgenerator, Astrotimer, Jahresschaltuhr, Stoppuhr und einfache Logikgatter.

Das LOGO! Textdisplay (TDE) und der integrierte Webserver der LOGO! 8 bieten zusätzliche Möglichkeiten zum Bedienen und Beobachten durch Funktionstasten und Meldetexte. Sie haben somit die Möglichkeit Funktionen über das Internet aufzurufen und zu steuern, wobei hier auf die individuellen Sicherheitsanforderungen "Securityhinweise" verwiesen wird.

### **Aufgabenstellung**

Mit dem LOGO! TDE soll in einfacher Weise durch die schaltbaren Einrichtungen innerhalb und außerhalb eines Gebäudes navigiert werden.

Diese Zentralsteuerung soll die Anbindung an ein Netzwerk ermöglichen, um Funktionen, z. B. durch ein Smartphone/Tablet ein- und auszuschalten, wie [Abbildung 1-1](#page-3-1) zeigt.

<span id="page-3-1"></span>Abbildung 1-1: Zentralsteuerung mit dem LOGO! TDE in der Gebäudeautomation

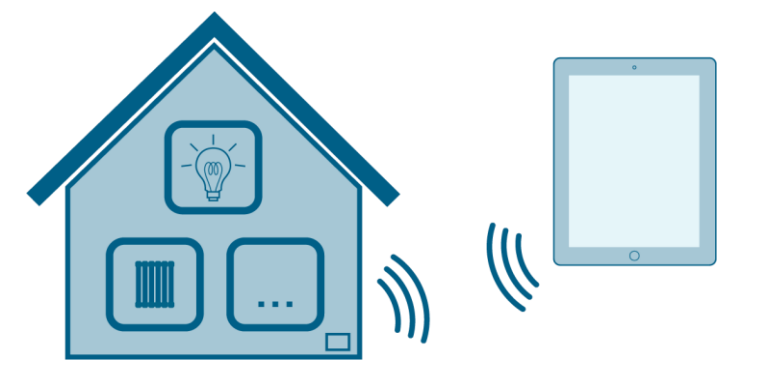

### **Vorteile der LOGO! gegenüber einer klassischen Elektroinstallation**

Der Einsatz der LOGO! 8 bietet Ihnen folgende Vorteile:

- Erweiterbarkeit des Softwareprogramms um weitere Aufgaben (Raumbeleuchtung, Treppenhausbeleuchtung, Sicherheits- und Überwachungsfunktionen, usw.)
- Einfache, sternförmige Verdrahtung der Komponenten
- Verwendung von einfachen Schaltern (Ausschalter) oder Tastern anstelle aufwändiger Wechsel- oder Kreuzschalter
- Integration von Ein- und Ausgängen der LOGO! in ein KNX-System

#### **Zielgruppe**

Dieses Anwendungsbeispiel richtet sich an Fachkräfte für die Elektroinstallationen.

### **Verwendungsmöglichkeiten des Anwendungsbeispiels:**

Je nach Zielstellung und Nutzung eines Gebäudes ergeben sich unterschiedliche Szenarien.

Für ein Wohngebäude sind u. a. folgende Funktionen denkbar, die Sie über die Menüführung in diesem Anwendungsbeispiel ansteuern können:

- Im Haus:
	- Lampen ein-/ausschalten
	- Rollos und Jalousien hoch-/herunterfahren (2 Ausgänge erforderlich)
	- Steckdosen ein-/ausschalten (Kaffeemaschine, diverse Haushaltsgeräte)
	- Alarmanlage (Schalten in verschiedene Betriebsmodi)
	- Fenster öffnen/schließen
	- Lüftung ein-/ausschalten
	- Aquarium (Fütterungsautomat ein-/ausschalten)
	- Heizung/Klimaanlage mit digitalem oder analogen Eingang (Modul für Analogwertausgänge erforderlich!)
- Am Haus, oder im Garten:
	- Bewegungsmelder, Kamerasystem ein-/ausschalten
	- Gartenbewässerung (Automatikbetrieb, Manuelle Steuerung)
	- Beleuchtung (Zeitschaltautomatik ein-/ausschalten)
	- Poolheizung/-Pumpe ein-/ausschalten

# <span id="page-5-0"></span>**2 Aufbau und Beschreibung**

### <span id="page-5-1"></span>**2.1 Verwendete Komponenten**

Dieses Anwendungsbeispiel beinhaltet zwei Ausbaustufen für Ihr Projekt.

Das grundlegende Beispiel verwendet ausschließlich das LOGO! Grundgerät, mit 4 schaltbaren Ausgängen, und dient vorzugsweise der Veranschaulichung des Schaltprogramms. Hierzu steht Ihnen die Simulationsfunktion von LOGO! Soft Comfort zur Verfügung. Sie können dieses Schaltprogramm individuell erweitern.

Für das erweiterte Beispiel wurde der Maximalausbau, mit 20 schaltbaren Ausgängen für die LOGO! konfiguriert. Der Vorteil für Sie, kürzen Sie das Schaltprogramm entsprechend Ihrer Anwendung gemäß Kapitel [4.2.5.](#page-16-0)

Das Anwendungsbeispiel wurde mit den Komponenten aus [Tabelle 2-1](#page-5-2) erstellt. Tabelle 2-1: Hardware- und Software- Komponenten für das Anwendungsbeispiel

<span id="page-5-2"></span>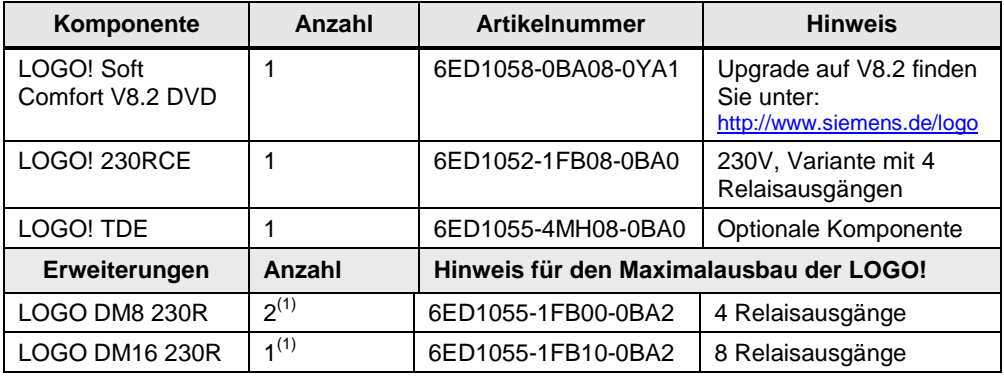

(1) Sie können ohne eine Änderung des Schaltprogramms zwei gleiche DM8 Erweiterungsmodule durch ein gleichartiges DM16 Erweiterungsmodul ersetzen (und umgekehrt).

Bei den verwendeten Komponenten handelt es sich um LOGO! 8 für 230V mit den entsprechenden Erweiterungsmodulen für 230V. Den Anschlussplan und weitere Hinweise entnehmen Sie Kapitel [3.3.](#page-8-0)

#### **Hinweis** Sie haben allerdings die Möglichkeit andere Konfigurationen zu erstellen, z. B. mit 24V Geräten. Auch ist ein Mischbetrieb, wie in Kapitel [3.4,](#page-9-0) möglich.

Dieses Anwendungsbeispiel besteht aus dieser Anleitung und zwei LOGO!- Schaltprogrammen für 4 (nur Grundgerät) und 20 (Maximalausbau) digitalen Ausgängen.

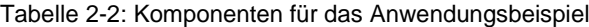

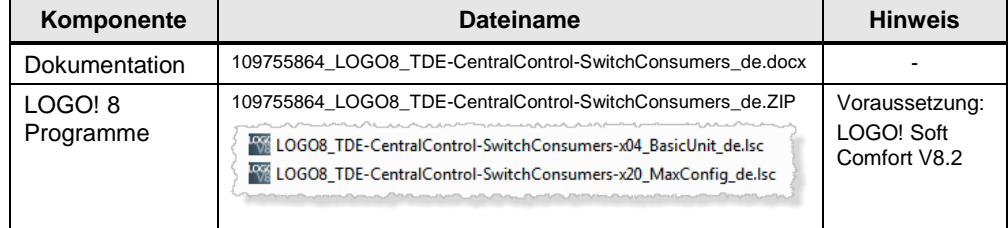

### <span id="page-6-0"></span>**2.2 LOGO! Erweiterungen**

Für die LOGO! steht Ihnen ein breites Spektrum an Erweiterungsmodulen zur Verfügung um Ihre Konfiguration individuell auszubauen. In diesem Anwendungsbeispiel werden ausschließlich digitale Erweiterungsmodule verwendet an einer LOGO! 8 verwendet.

Der Maximalausbau einer LOGO! 8 hängt vom Grundgerät ab, wobei eine Netzwerkkonfiguration umfassendere Konfigurationen ermöglicht.

Es gilt das folgende Mengengerüst für den Maximalausbau, [Tabelle 2-3.](#page-6-2)

<span id="page-6-2"></span>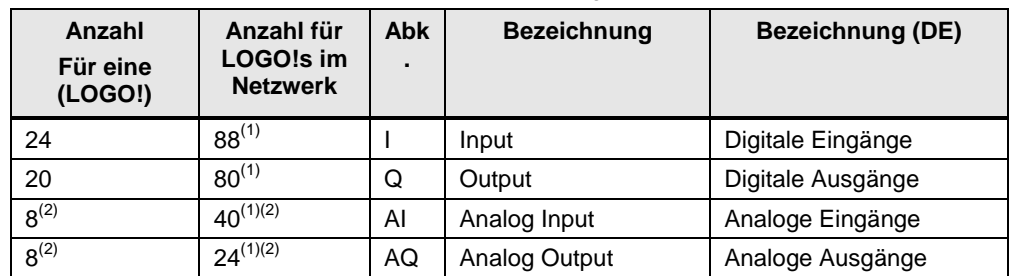

Tabelle 2-3: Maximaler Ausbau der LOGO! 8 Steuerung

 $\overline{^{(1)}}$  Beinhaltet Ihre Anforderung weitere Ein- und Ausgänge, haben Sie die Möglichkeit mehrere LOGO! 8 oder LOGO! 7 in einem Netzwerk zusammenzufassen. Über eine Master/Slave-Konfiguration fassen Sie in einem Schaltprogramm bis zu (88 DI, 80 DQ, 40 AI und 24 AQ) zusammen.

(2) In diesem Anwendungsbeispiel werden keine Analogmodule verwendet!

Spezifische Informationen zu den LOGO! Ausgangsbaugruppen, entnehmen Sie dem LOGO! Handbuch, bzw. der folgenden Webseite:

- [https://w3.siemens.com/mcms/programmable-logic-controller/de/logikmodul](https://w3.siemens.com/mcms/programmable-logic-controller/de/logikmodul-logo/modular-erweiterungsmodule/Seiten/Default.aspx)[logo/modular-erweiterungsmodule/Seiten/Default.aspx](https://w3.siemens.com/mcms/programmable-logic-controller/de/logikmodul-logo/modular-erweiterungsmodule/Seiten/Default.aspx)

### <span id="page-6-1"></span>**2.2.1 LOGO! TDE**

Das externe Textdisplay LOGO! TDE für die LOGO! 8 stellt Ihnen eine preisgünstige und zentrale Bedienschnittstelle für Ihre Anwendungen zur Verfügung. Sie haben die Möglichkeit Parameteranpassungen durchzuführen und das LOGO! TDE zur Fehlersuche zu verwenden.

Die Projektierung des LOGO! TDE erfolgt über denselben Funktionsblock wie die des internen Displays.

Die Nutzung des TDE erlaubt die Anzeige aller Meldungen über den integrierten Webserver und damit auch das Steuern von Anwendungen über ein Smartphone.

# <span id="page-7-0"></span>**3 Inbetriebnahme**

Dieses Kapitel beinhaltet grundsätzliche Informationen zur Inbetriebnahme der hier eingesetzten LOGO! 8 Konfiguration. Für weitere Informationen zur Montage und Verdrahtung verwenden Sie das LOGO! 8 Handbuch und beachten Sie die Anschlusshinweise der Ihrem Gerät beigelegten Produktinformation.

### <span id="page-7-1"></span>**3.1 LOGO! TDE anschließen**

Das LOGO! TDE muss mit einer Spannung von 12V DC oder 24V AC/V DC betrieben werden und wird separat eingebaut. Siemens empfiehlt, das LOGO! TDE durch eine Sicherung von 0,5 A an der Spannungsversorgung abzusichern.

Der Spannungsanschluss ist nichtpolar. Wenn Sie eine DC-Versorgung an das LOGO! TDE anschließen, können Sie die positive Versorgungsleitung oder die negative Versorgungsleitung gemäß [Abbildung 3-1](#page-7-3) (2) entweder an Pin 1 oder an Pin 2 anschließen. Der Pin 3 muss mit Erde verbunden werden.

Die Kommunikation zur LOGO! erfolgt über die Ethernet-Schnittstelle (1).

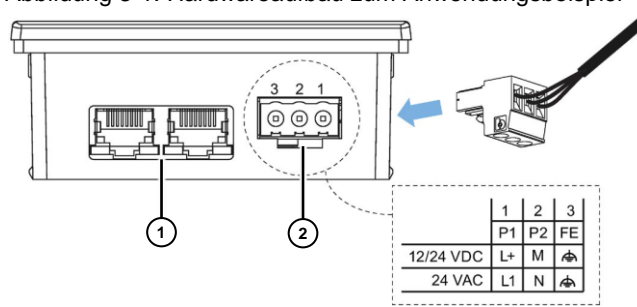

<span id="page-7-3"></span>Abbildung 3-1: Hardwareaufbau zum Anwendungsbeispiel

# <span id="page-7-2"></span>**3.2 LOGO! verdrahten**

Zum Verdrahten der LOGO! verwenden Sie einen Schraubendreher mit 3 mm Klingenbreite. Für die Klemmen sind keine Aderendhülsen erforderlich. Sie können Leitungen verwenden, die folgende Anforderungen erfüllen:

- 
- Querschnitte bis (1x2,5mm<sup>2</sup>) oder (2x1,5mm<sup>2</sup>) jede zweite Klemmenkammer
- Leitungsmaterial: Cu
- Nenn-Isolationstemperatur: 75 °C
- Anzugsdrehmoment: 0,5 Nm bis 0,6 Nm oder 4,5 in.lbf bis 5,3 in.lbf.

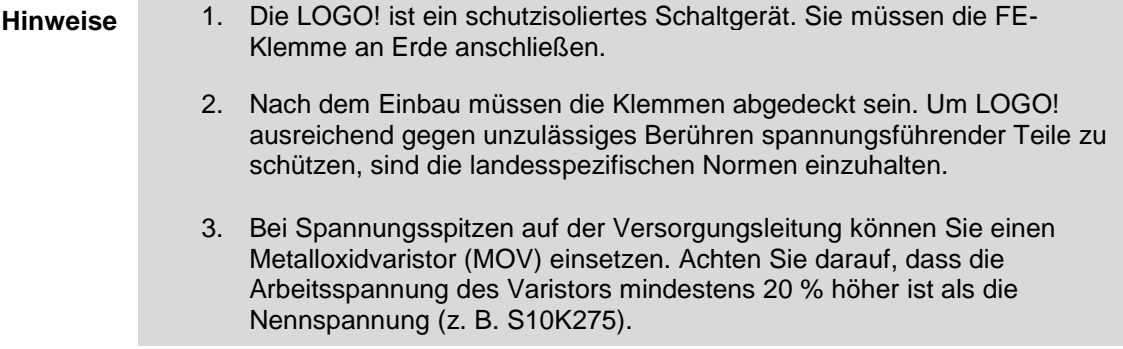

# <span id="page-8-0"></span>**3.3 LOGO! und Digitalmodule an 230V anschließen**

**Mehrphasenbetrieb**

**VORSICHT Die Nichtbeachtung der folgenden Anweisung kann zu Verletzungen führen!** Die Erweiterungsmodule DM8 230R und DM16 230R müssen mit derselben Art von Spannungsversorgung (Gleich- oder Wechselspannung) wie die angeschlossene 230V Variante des LOGO! Basismoduls betrieben werden! Dabei muss der gleiche Versorgungsausgang "+/-" (Gleichspannung) bzw. "N/L" (Wechselspannung) jeweils mit der gleichen Phase sowohl am Erweiterungsmodul DM8/16 230R als auch am angeschlossenen LOGO! Grundgerät verbunden werden!

Die LOGO! 230RCE besitzt 8 digitale Eingänge in zwei Gruppen.

Innerhalb einer Gruppe muss an allen Eingängen die gleiche Phase verwendet werden. Verschiedene Phasen sind nur zwischen den Gruppen möglich!

Dies bedeutet, Sie verwenden gemäß [Abbildung 3-2](#page-8-1) z. B. je die vier Eingänge [I1-I4] an der Phase L1 und [I5-I8] an der Phase L2.

Auch das Digitalmodul DM16 230R ist in zwei Gruppen aufgeteilt.

Digitalmodule können Sie nur an Geräte mit der gleichen Spannungsklasse anschließen, hier 230V für die LOGO! 230RCE.

<span id="page-8-1"></span>Abbildung 3-2: Mehrphasenbetrieb mit einem Grundgerät und vier Digitalmodulen

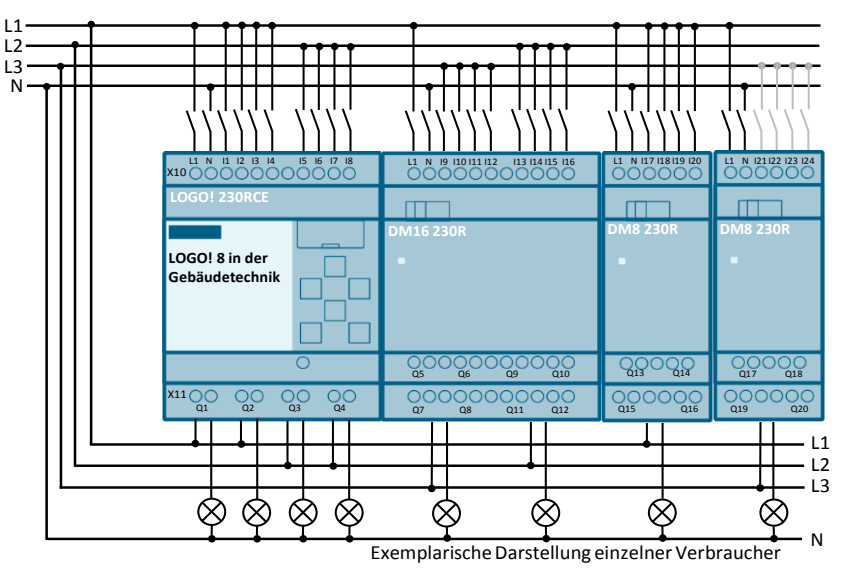

**Hinweis** Mit diesem Anwendungsbeispiel wird der Maximalausbau für eine LOGO! 8, mit 20 Ausgängen zur Verfügung gestellt. Es werden allerdings nur 20 Eingänge zum Schalten eingesetzt. [I21] bis [I24] werden nicht verwendet!

### <span id="page-9-0"></span>**3.4 LOGO! Erweiterungen im Mischbetrieb 24V- und 230V**

Digitalmodule können Sie nur an Geräte der gleichen Spannungsklasse anschließen.

Möchten Sie verschiedene Spannungsebenen 230V/24V in einer LOGO! Konfiguration verwenden, muss das Grundgerät eine 230V Variante sein.

Im Ausbau folgen zunächst 230V Module. Nach diesen Modulen ist zwingend ein beliebiges Analogmodul einzusetzen, um die galvanische Trennung zu realisieren. Nach der galvanischen Trennung durch das Analogmodul können Sie weitere Analogmodule, oder 12/24V Digitalmodule einsetzen. Weitere Informationen hierzu finden Sie im LOGO! Handbuch.

### <span id="page-9-1"></span>**3.4.1 Inbetriebnahme des Anwendungsbeispiels**

Gehen Sie wie folgt vor:

- 1. Starten Sie LOGO! Soft Comfort V8.2
- 2. Öffnen Sie die mitgelieferten LOGO!-Beispielprogramme \*.lsc
- 3. Übertragen Sie das Programm auf die LOGO!

**Hinweis** Im Anwendungsbeispiel wurde für die LOGO! die IP-Adresse 192.168.0.1 voreingestellt.

> Wie Sie die IP-Adresse einer LOGO! 8 einstellen, finden Sie im Handbuch im Kapitel: 3.8.1 ["Konfigurieren von Netzwerkeinstellungen".](https://support.industry.siemens.com/cs/ww/de/view/100761780/64349664907)

# <span id="page-10-0"></span>**4 Funktionsweise**

Dieses Anwendungsbeispiel stellt zwei Ausführungen eines LOGO! Schaltprogramms mit der gleichen Funktion für die Software LOGO! Soft Comfort zur Verfügung.

Im grundlegenden Schaltprogramm werden ausschließlich die vier integrierten Ausgänge der LOGO! verwendet und über das TDE navigiert. Dieses reduzierte Schaltprogramm vereinfacht das Verständnis des Funktionsprinzips.

Im erweiterten Schaltprogramm werden bis zu 20 digitale Ausgänge verwendet. Dies entspricht dem Maximalausbau der Steuerung, wodurch sich bis zu 20 Funktionen im Gebäude schalten lassen.

Wenn Sie weniger Funktionen schalten möchten löschen Sie die nicht benötigten Programmteile aus dem Schaltprogramm, gemäß Kapitel [4.2.5](#page-16-0) heraus.

**Hinweis** Eine Funktionsbeschreibung der jeweiligen Schaltung finden Sie als Kommentar zum Schaltprogramm unter LOGO! Soft Comfort:

> "Datei" > "Eigenschaften" > "Kommentar"

**Tipp**: Aktivieren Sie unter "Extras" > "Optionen" > "Drucken" das Kästchen "Kommentar", damit die Funktionsbeschreibung zusammen mit dem Programm ausgedruckt wird.

### <span id="page-11-0"></span>**4.1 Grundlegende Schaltfunktionen (LOGO! Grundgerät)**

Das grundlegende Schaltprogramm verdeutlicht die Funktionsweise der Schaltung, übersichtlich auf einer Seite, wie [Abbildung](#page-11-1) 4-1 zeigt.

Verwenden Sie die Simulationsfunktion von LOGO! Soft Comfort und verfolgen Sie den Verlauf der rot dargestellten Schaltsignale beim Betätigen der jeweiligen Taster im LOGO! Schaltprogramm.

Es sind die vier Funktionstasten des LOGO! TDE parametriert. Die Funktionen blättern Sie durch und schalten den jeweiligen Ausgang [Q] um eine Funktion ein-, bzw. auszuschalten. Jeder digitale Ausgang z. B. [Q1] lässt sich durch einen digitalen Eingang [I1] auch direkt schalten.

### **Funktionstasten [F1] und [F2] (Funktion EIN / AUS)**

Mit den Funktionstasten [F1] und [F2] schalten Sie jeweils einen Ausgang der LOGO! ein und aus. Die Funktion des Ausgangs wird in den jeweiligen Meldetexten beschrieben.

### **Funktionstasten [F3] und [F4] (zurück/weiter)**

Mit der Funktionstaste [F4] blättern Sie zur nächsten Funktion vor, mit [F3] um eine Funktion zurück.

Sobald Sie beim Blättern den letzten Menüpunkt (Meldetext) erreicht haben und ein weiteres Mal [F4] betätigen, springt die Anzeige auf den Ausgangsbildschirm.

Wird keine Taste innerhalb von 10s betätigt, springt die Anzeige ebenfalls auf den Ausgangsbildschirm zurück.

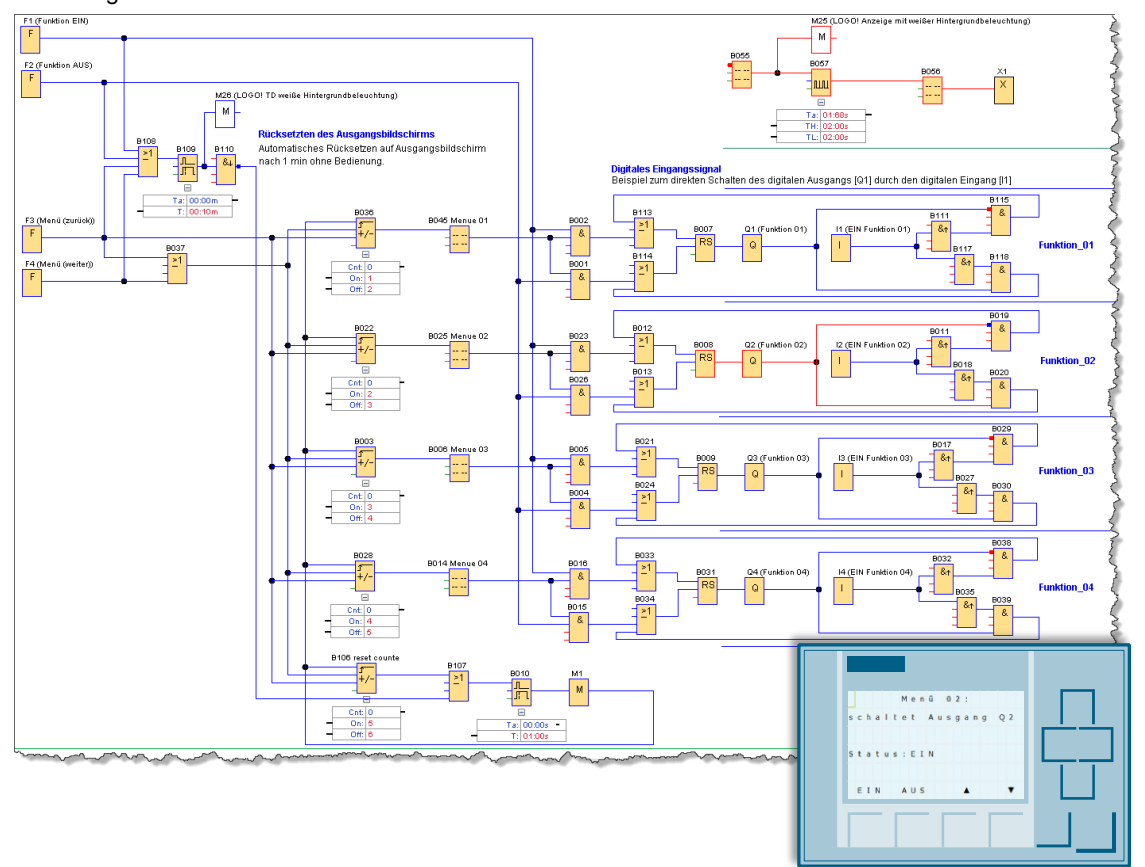

#### <span id="page-11-1"></span>Abbildung 4-1: Auswahl der Funktionen über die Funktionstasten am LOGO! TDE

### <span id="page-12-0"></span>**4.2 Erweiterter Schaltungsaufbau**

Das erweiterte Schaltprogramm aus [Abbildung](#page-12-1) 4-2 zeigt, wie Sie mit der Meldetextfunktion bis zu 20 digitale Ausgänge [Q1-Q20] einer Hardwarekonfiguration in der projektierten Menüfolge für das TDE einzeln ansteuern.

Im Schaltprogramm selbst finden Sie an den jeweiligen Teilfunktionen eine kurze Funktionserklärung.

Abbildung 4-2: Auswahl von bis zu 20 Funktionen über die Funktionstasten am LOGO! TDE

<span id="page-12-1"></span>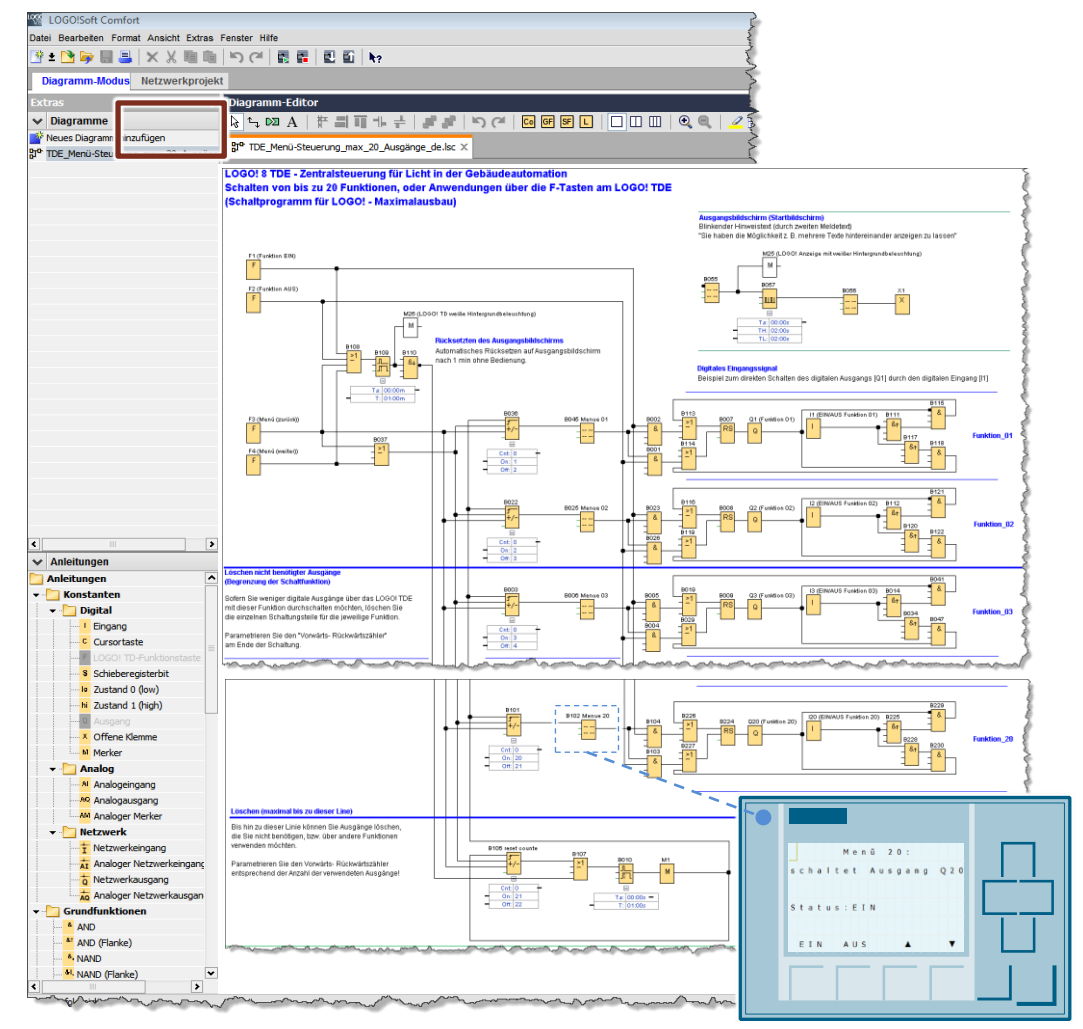

### <span id="page-13-0"></span>**4.2.1 Schalten der Meldetexte und schalten der Ausgänge**

Die Ausgänge der LOGO! sind jeweils einem Meldetext zugeordnet, in dem die jeweilige Funktion des Ausgangs beschrieben steht, wie [Abbildung](#page-13-1) 4-3 zeigt.

Die Meldetexte werden ihrerseits durch einen vorgeschalteten Vorwärts-Rückwärtszähler aktiviert.

In der Abbildung schaltet der Zähler [B096] beim 19. Impuls der Taste [F4] (=Zählerwert On: 19) ein und beim (Zählerwert Off: 20) wieder aus.

Drücken Sie zum Einschalten des Ausgangs die Taste [F1], so wird über den UND-Block [B099] das Selbsthalterelais [B100] aktiviert und damit der Ausgang [Q19] eingeschaltet.

Schalten Sie mit der Taste [F4] weiter, bleibt der Ausgang [Q19] durch das Selbsthalterelais aktiv und wird erst durch ein Rücksetzsignal [F2] deaktiviert.

Über den digitalen Eingang [I19] wird der Ausgang [Q19] abwechselnd ein und ausgeschaltet. Bei einem betätigten Eingang wird über die steigende Flanke am UND Block [B218] das Selbsthalterelais [B217] gesetzt und [Q19] eingeschaltet. Durch eine weitere Flanke wird das Selbsthalterelais zurückgesetzt.

Die Fenster zur Parametrierung der Blöcke, erreichen Sie über einen Doppelklick auf den jeweiligen Block.

#### <span id="page-13-1"></span>Abbildung 4-3: Schaltfunktion der Meldetexte

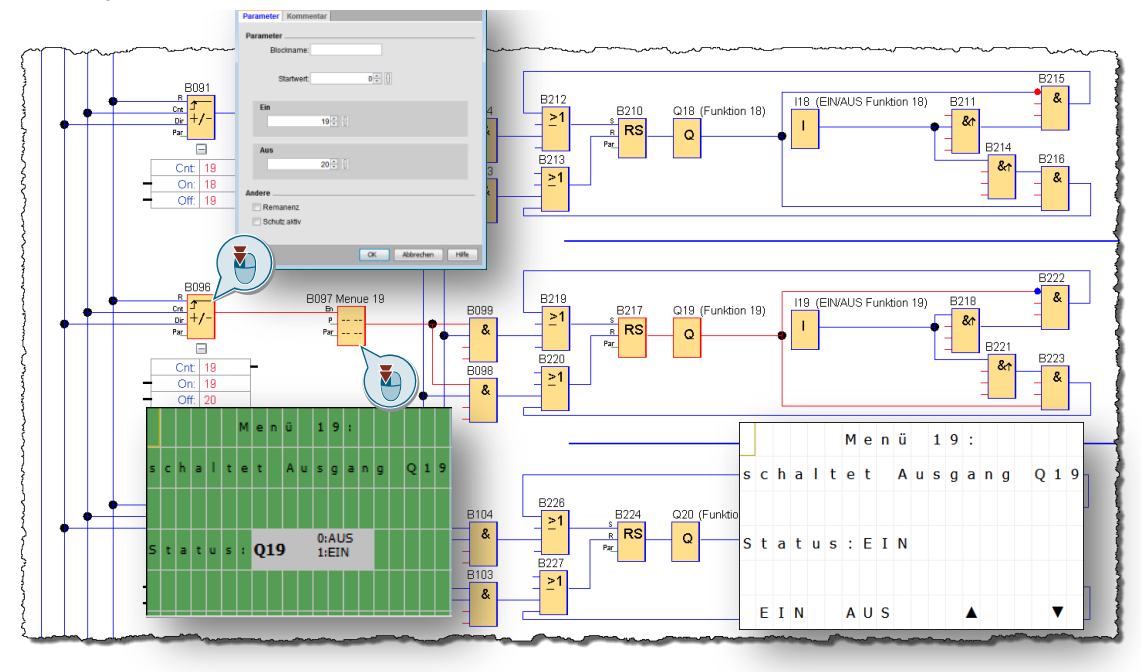

### <span id="page-14-0"></span>**4.2.2 Menü – Rücksprung auf Ausgangsbildschirm der Meldetexte**

Wenn Sie mit der Funktionstaste [F4] den abschließenden Meldetext (Ausgang) erreichen, und ein weiteres Mal die Taste [F4] betätigen, wird der Zähler [B106] gesetzt. Der nachfolgende ODER Block [B107] reicht das Signal weiter an die Ausschaltverzögerung [B010], die hier auf eine Sekunde eingestellt wurde.

Der nachfolgende Merker [M1] ist erforderlich, um das Signal eines Stranges auf einen Eingang des gleichen Stranges zurückzuführen, hier die Rücksetzeingänge der Zähler. Somit werden alle Zähler zurückgesetzt und die Menüführung beginnt erneut mit dem Ausgangsbildschirm.

Abbildung 4-4: Ende der Meldetexte und Sprung auf Ausgangsbildschirm / Startbildschirm

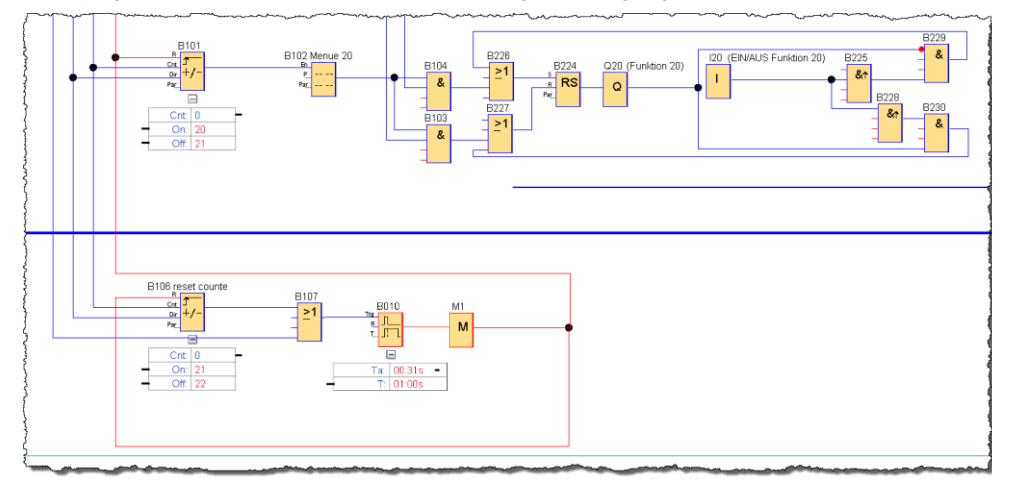

### <span id="page-14-1"></span>**4.2.3 Menü – Rücksprung auf Ausgangsbildschirm nach Inaktivität**

Sobald eine der Funktionstasten am LOGO! TDE betätigt wird [\(Abbildung](#page-14-2) 4-5), schaltet der ODER-Block [B108] und die Ausschaltverzögerung [B109] die weiße Hintergrundbeleuchtung des LOGO! TDE Displays weiß [M26].

Der nachfolgende Block [B110] (NAND mit Flankenauswertung) sendet einen Impuls an die Rücksetzeingänge aller Zähler, sobald die eingestellte Zeit der Ausschaltverzögerung [B109] abgelaufen ist. Im Beispiel springt die Anzeige der Meldetexte nach einer Minute der Inaktivität zurück auf den Ausgangsbildschirm.

<span id="page-14-2"></span>Abbildung 4-5: Automatischer Rücksprung auf Ausgangsbildschirm nach Inaktivität

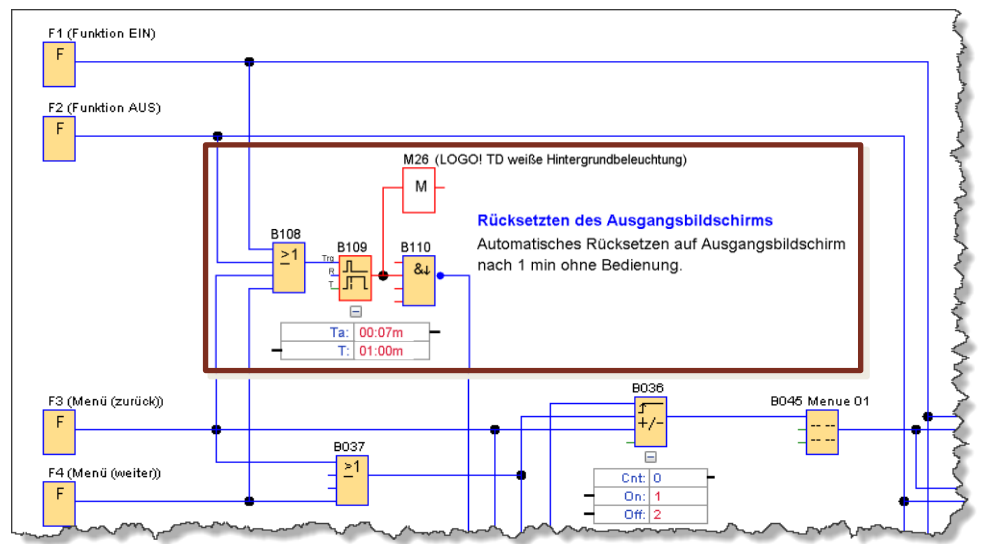

### <span id="page-15-0"></span>**4.2.4 Periodischer Bildwechsel des Ausgangsbildschirms**

Der Startbildschirm der Meldetexte Block [B055] wird durch den Eingang (Enabled) aktiviert und schaltet durch den Merker [M25] die weiße Hintergrundbeleuchtung des LOGO! Displays ein.

Der nachfolgende Impulsgeber [B057] wird aktiv geschaltet, wobei das Puls/Pausenverhältnis jeweils 2s umfasst. Dadurch wird der zweite Meldetext des Ausgangsbildschirms alle 2s, für 2s eingeschaltet.

Sind mehrere Meldetexte zur gleichen Zeit aktiv, so wird der Meldetext mit der höherwertigen Priorität angezeigt, wie [Abbildung](#page-15-1) 4-6 an Position (1) zeigt.

Im Ergebnis wechselt die Anzeige der Meldetexte (2) und es erscheint ein blinkender Text "Weiter: (F4)".

Alternativ können Sie durch diese Methode wechselnde Meldetexte mit ergänzenden Informationen anzeigen.

<span id="page-15-1"></span>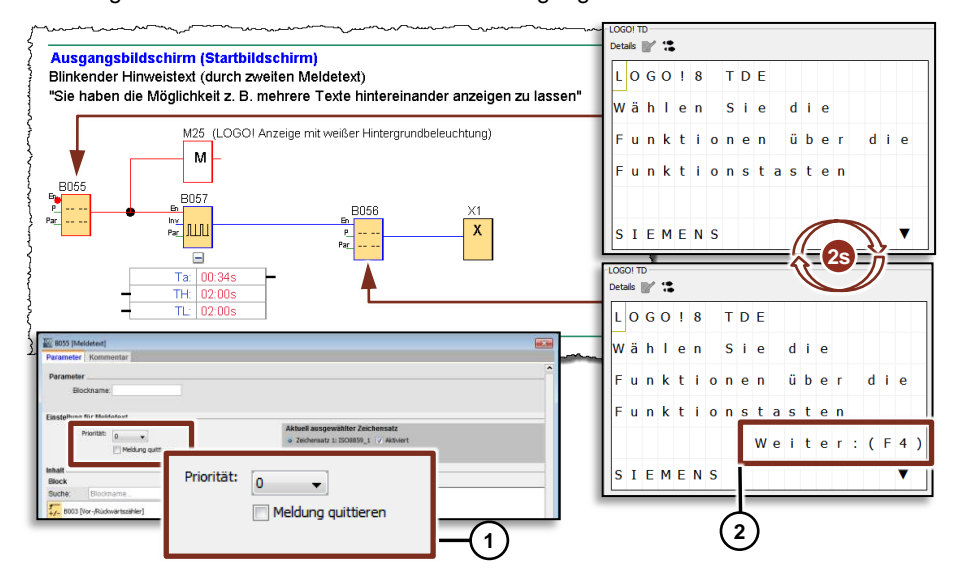

Abbildung 4-6: Periodischer Bildwechsel des Ausgangsbildschirms

### <span id="page-16-0"></span>**4.2.5 Anpassungen am Schaltprogramm**

Sofern Sie weniger Ausgänge innerhalb der Navigation verwenden, entfernen Sie die irrelevanten Programmanteile [Abbildung](#page-16-1) 4-7 (1) aus dem LOGO! Schaltprogramm und passen Sie die Parameter des abschließenden Vor-/Rückwärtszählers an (2).

Im nachfolgenden Beispiel sollen 18 digitale Ausgänge geschaltet werden.

- 1. Entfernen Sie die Schaltanteile der Funktionen 20 und 19.
- 2. Parametrieren Sie den abschließenden Zähler [B106] mit (On:19) und (Off:20). Allgemeine Regel: (On: letzter Ausgang + 1; Off: letzter Ausgang +2)

Abbildung 4-7: Reduzierung von Ausgängen im LOGO! Schaltprogramm

<span id="page-16-1"></span>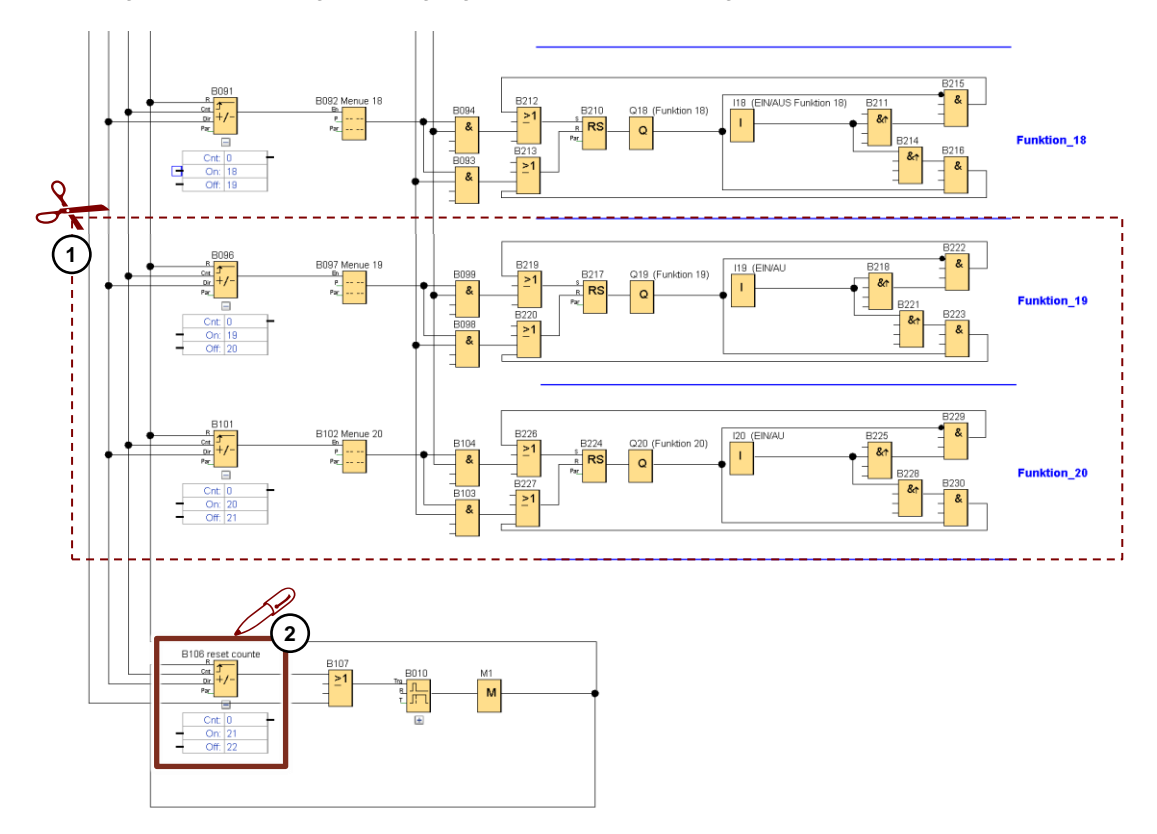

**Hinweis** Es empfiehlt sich, die Programmteile in absteigender Reihenfolge der Ausgänge, d.h. erst [Q20], dann [Q19] usw. zu entfernen. Möchten Sie nur bestimmte Ausgänge zwischen Q1 und Q20 entfernen, ist es erforderlich die entsprechenden Vorwärts- und Rückwärtszähler zu parametrieren.

# <span id="page-17-0"></span>**5 Anhang**

### <span id="page-17-1"></span>**5.1 Service und Support**

### **Industry Online Support**

Sie haben Fragen oder brauchen Unterstützung?

Über den Industry Online Support greifen Sie rund um die Uhr auf das gesamte Service und Support Know-how sowie auf unsere Dienstleistungen zu.

Der Industry Online Support ist die zentrale Adresse für Informationen zu unseren Produkten, Lösungen und Services.

Produktinformationen, Handbücher, Downloads, FAQs und Anwendungsbeispiele – alle Informationen sind mit wenigen Mausklicks erreichbar: [https://support.industry.siemens.com](https://support.industry.siemens.com/)

### **SITRAIN – Training for Industry**

Mit unseren weltweit verfügbaren Trainings für unsere Produkte und Lösungen unterstützen wir Sie mit innovativen Lernmethoden.

Mehr zu den angebotenen Trainings und Kursen sowie deren Standorte und Termine erfahren Sie unter: [www.siemens.de/sitrain](http://www.siemens.de/sitrain)

### **Industry Online Support App**

Mit der App "Siemens Industry Online Support" erhalten Sie auch unterwegs die optimale Unterstützung. Die App ist für Apple iOS, Android und Windows Phone verfügbar:<https://support.industry.siemens.com/cs/ww/de/sc/2067>

### <span id="page-17-2"></span>**5.2 Links und Literatur**

Tabelle 5-1: Links und Literatur

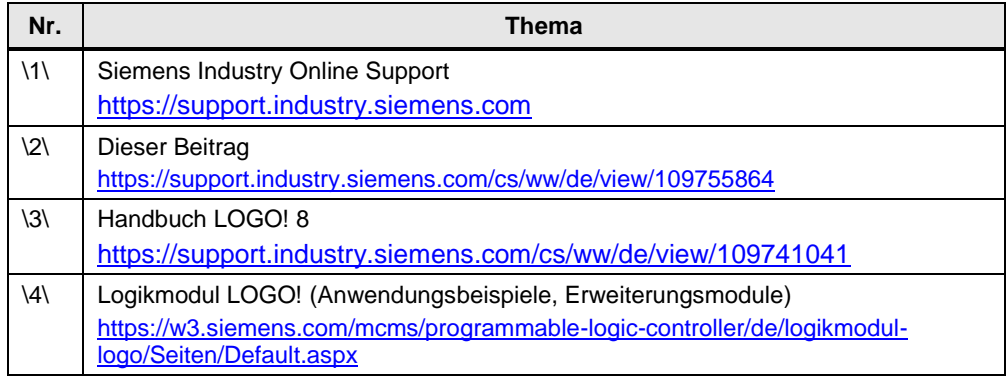

# <span id="page-17-3"></span>**5.3 Änderungsdokumentation**

Tabelle 5-2: Änderungsdokumentation

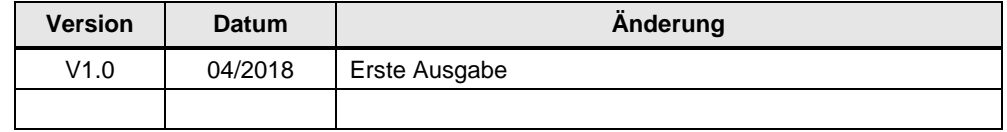